# 中职学生报名流程

一、 平台网址

(一)打开浏览器,输入 [http://twy.e21.cn](http://twy.e21.cn/) 网址,打开湖北省教育 厅体卫艺处官方网站。

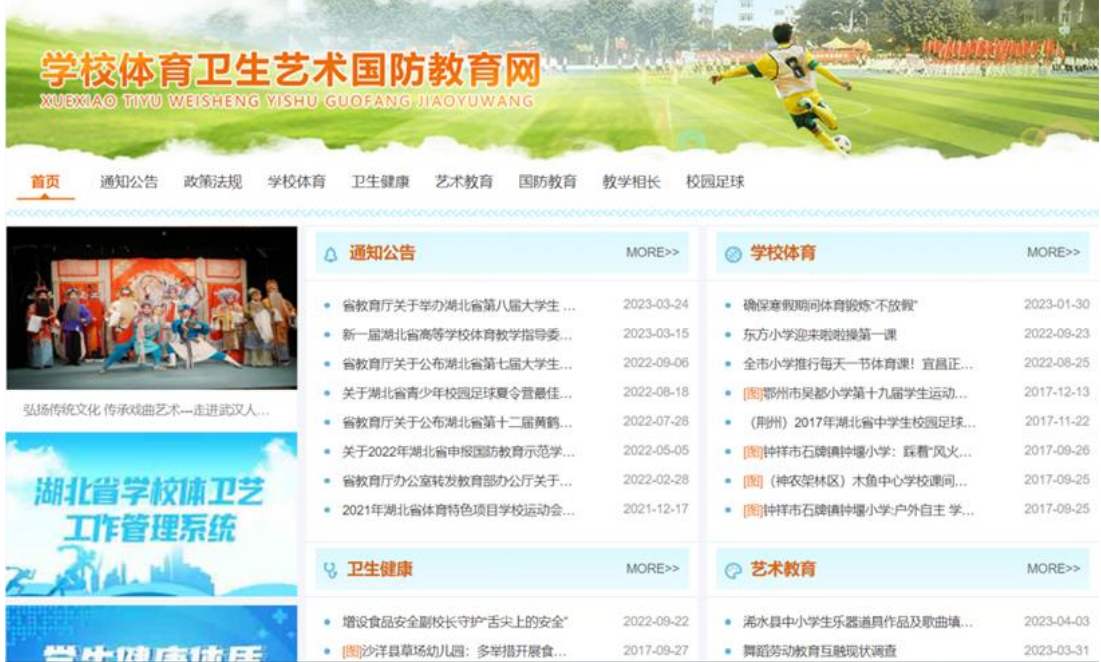

(二)点击打开页面左下角"湖北省学校体卫艺工作管理系统"。

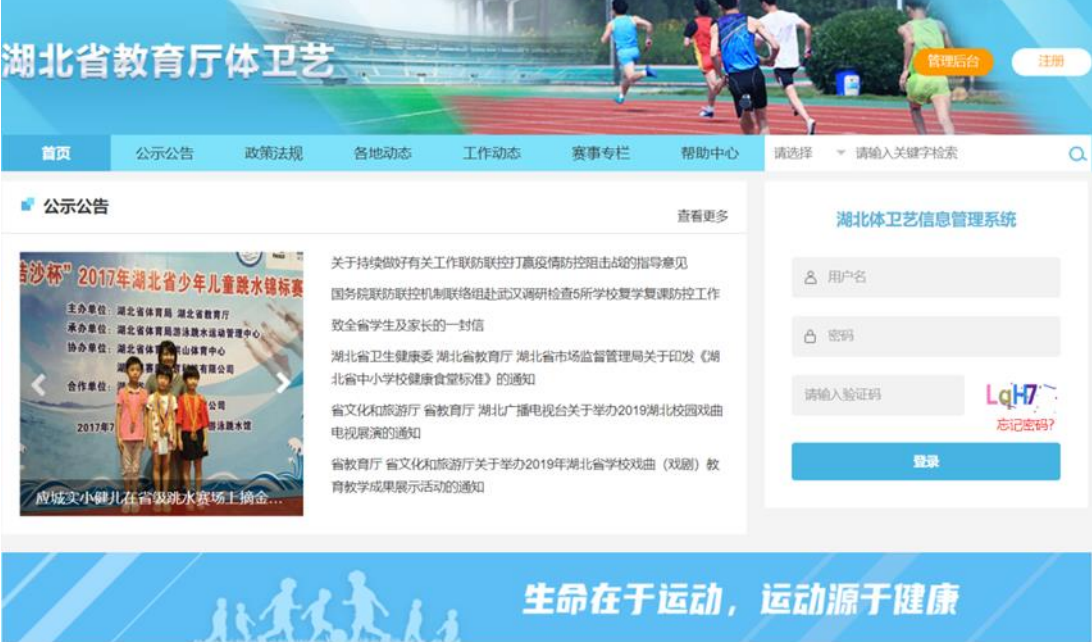

二、注册账号

(一)点击平台右上角"注册"按钮,打开注册页面。

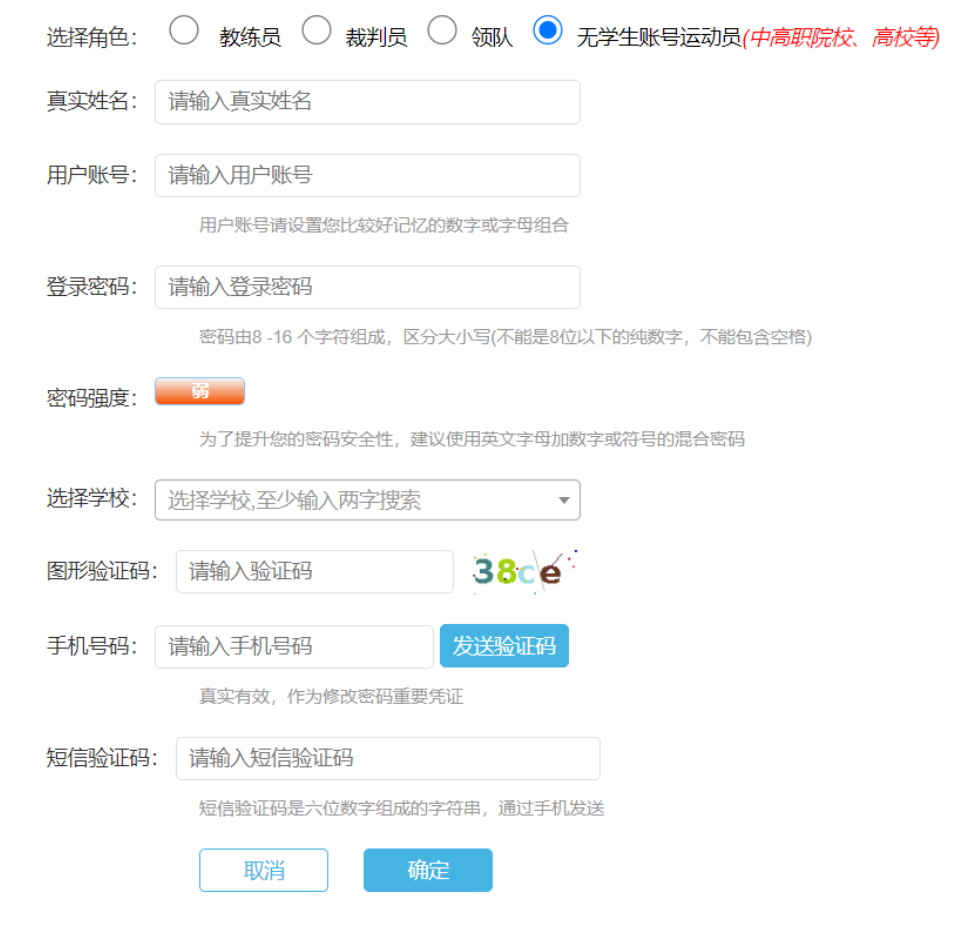

(二)角色选择"无学生账号运动员",依次输入学生的真实姓名、 用户账号、密码、选择学校(输入学校关键字搜索)、手机号码等信 息,完成注册。

### 二、完善运动员信息

(一)点击顶部导航栏"赛事专栏"栏目,打开赛事列表页面。

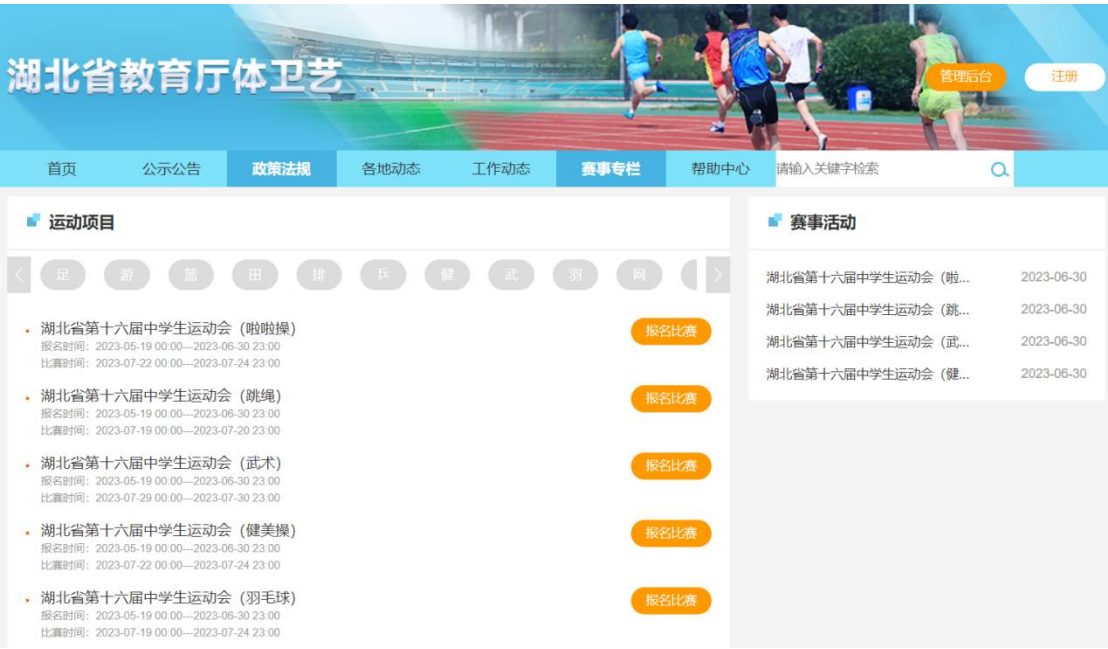

(二)选择要报名参加的比赛,点击赛事后面的"报名比赛"按钮, 在弹出的登录框输入刚刚注册的账号(或手机号)和密码后登录。

 $\times$ 

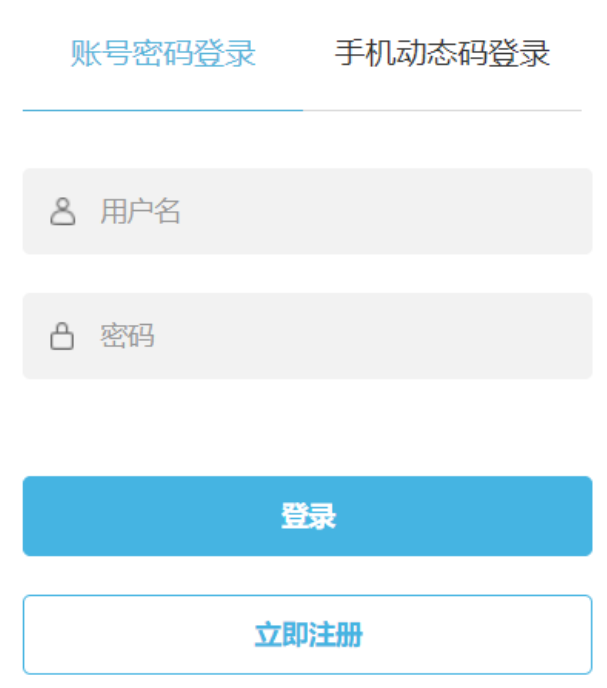

(三)运动员首次登录,需填写运动员信息,才能报名参加比赛,在 弹出的提示框中,点击"是",进入运动员信息完善页面。

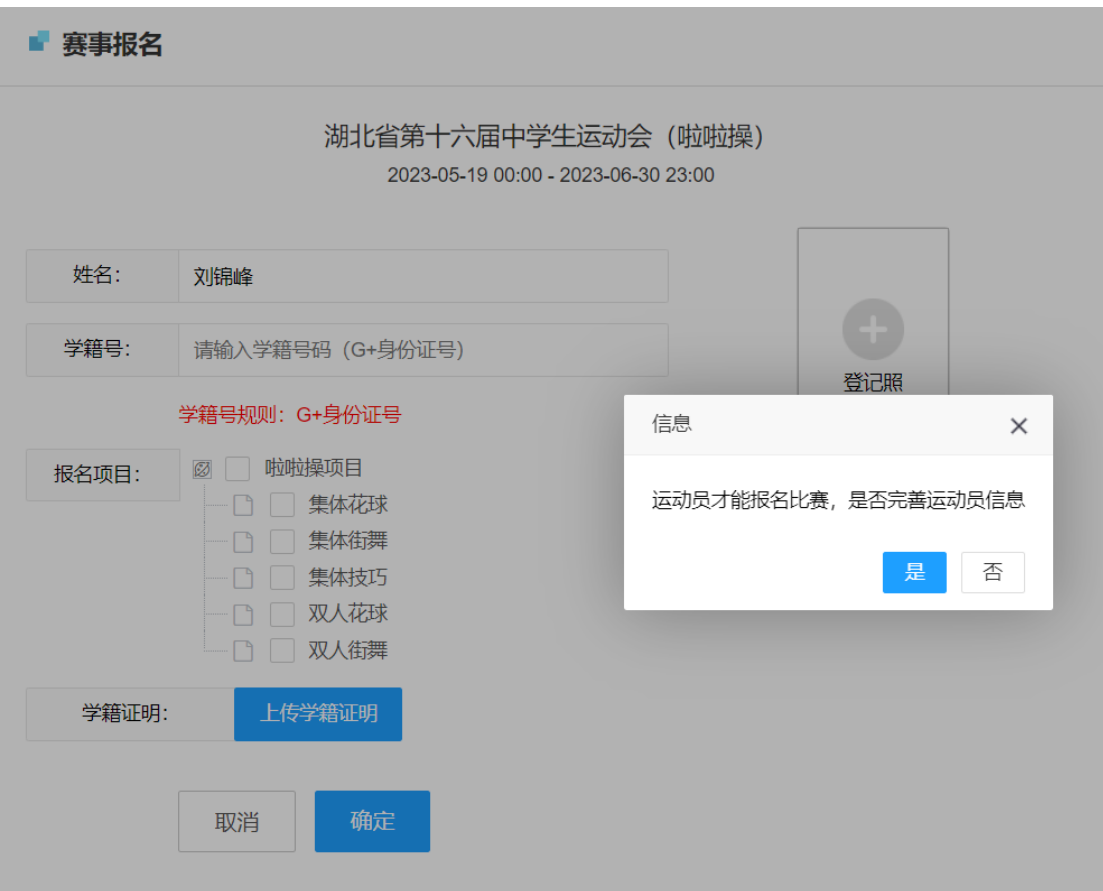

(四)在运动员信息完善页面,上传身份证正反面照片(必填),上 传自己的等级证书等信息,如果没有,可以空着。

运动员信息完善后需要后台管理员审核,请耐心等待。

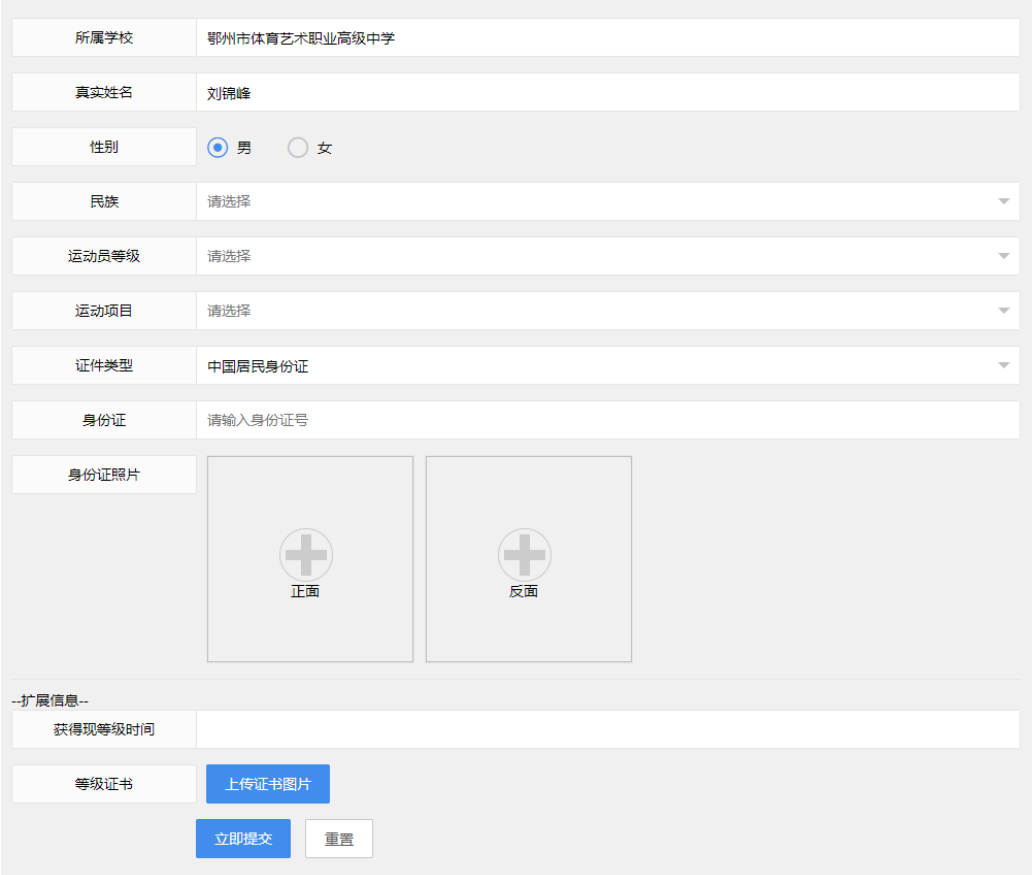

TIPS:请仔细核对自己所属学校是否正确。如果学校错误,可以点击 平台顶部的管理后台,依次进入"个人中心"一>"个人资料"页面, 进行修改。

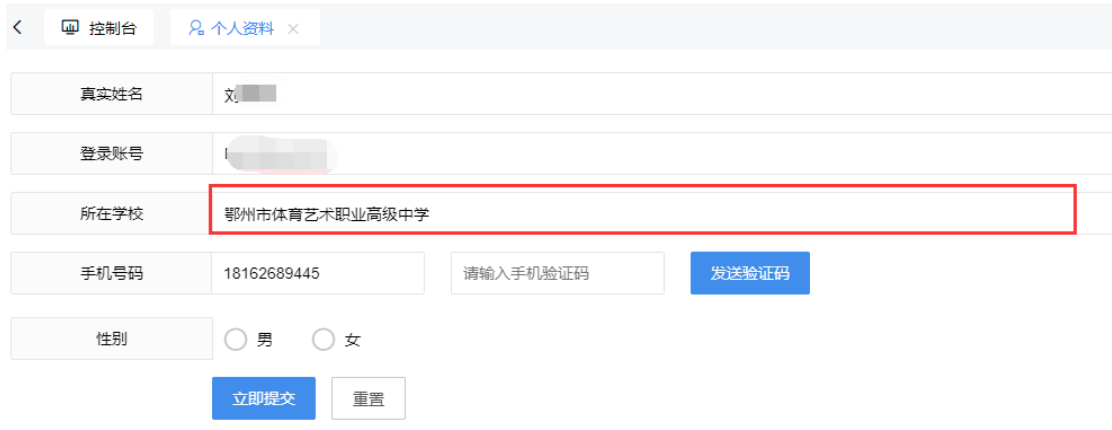

(五)点击立即提交,等管理员审核通过后,即可报名。

## 三、报名比赛

(一)待运动员资格审核通过后,运动员进入系统后,再次打开比赛,

上传自己的登记照,用以参赛证的打印。上传自己的学籍证明图片, 便于管理员核实身份。

TIPS:中职学生不上传学籍证明图片,无法通过审核!

■ 赛事报名

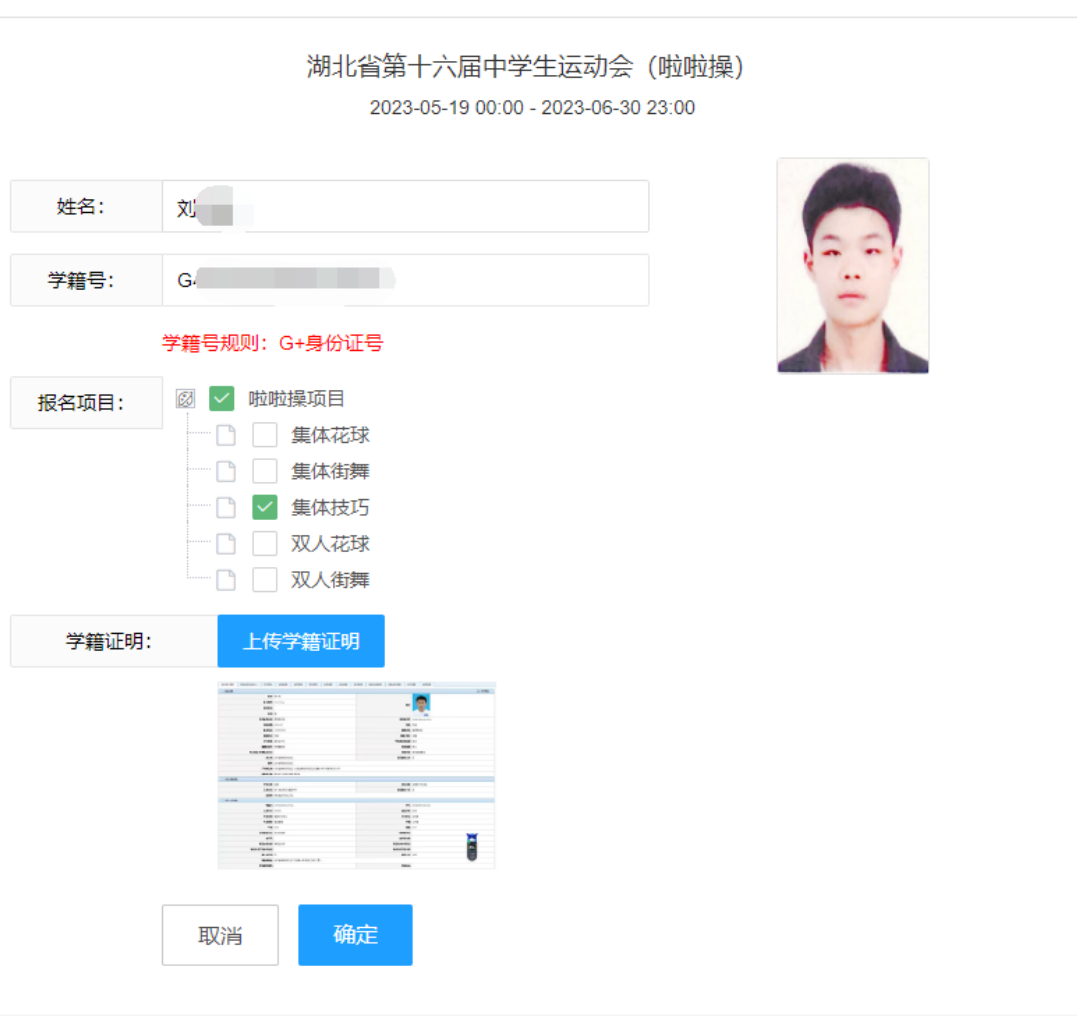

(二)勾选自己要报名参加的项目,等待管理员审批。

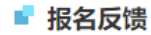

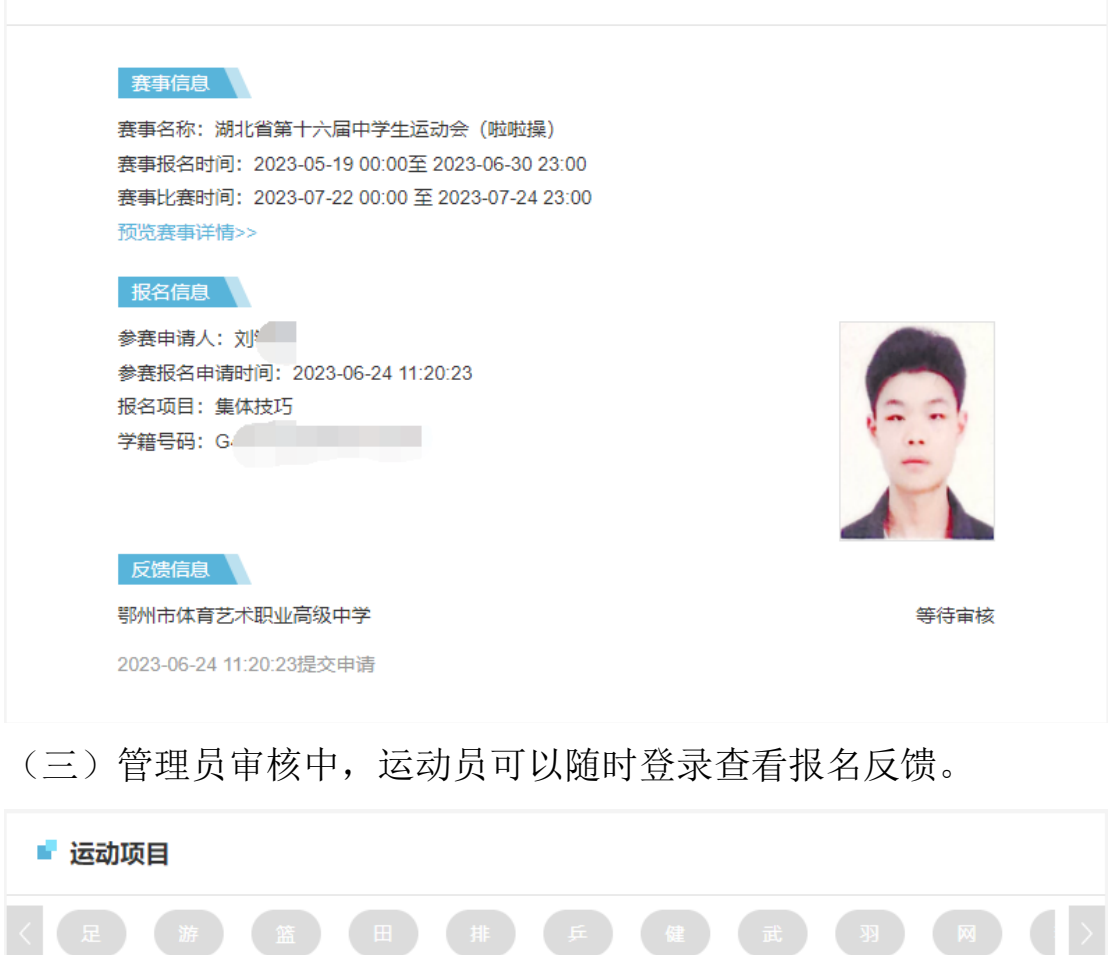

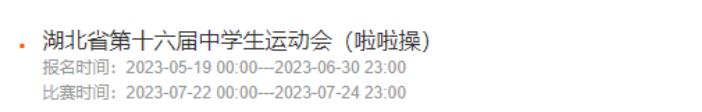

# (四)审核通过后,运动员可以看到自己的审核状态为"已通过"。

报名反馈

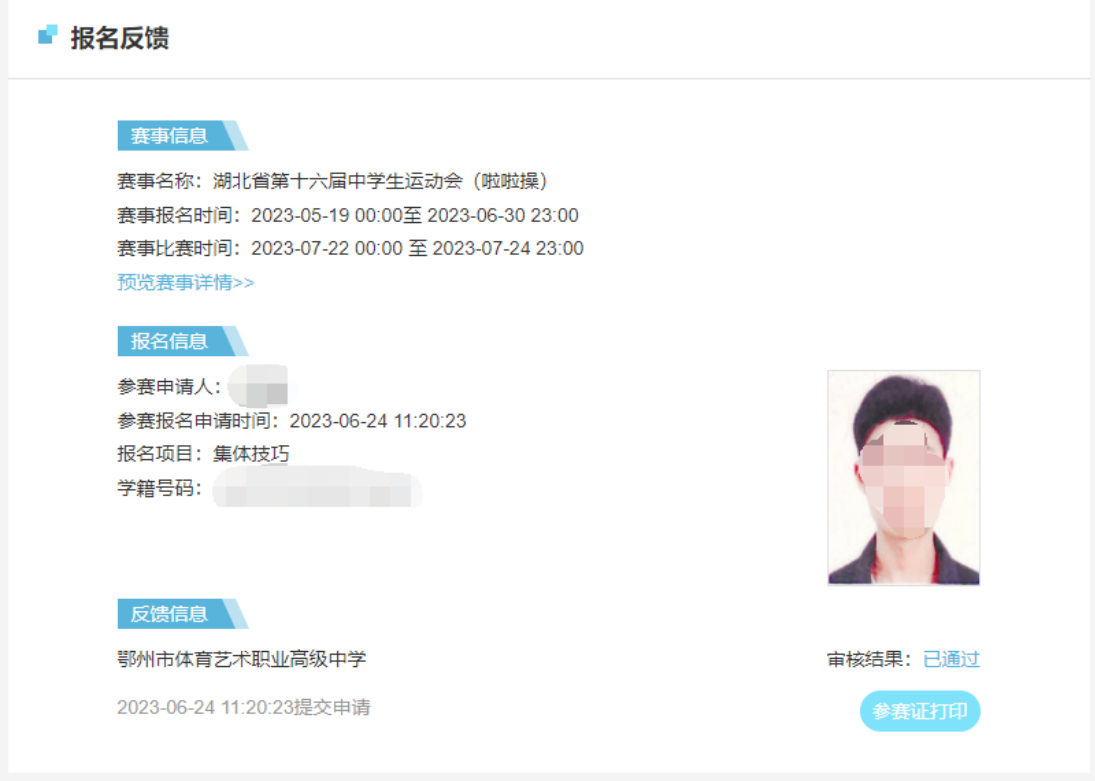

(五)审核通过后,即可完成平台的运动员注册报名。参赛期间到赛 区凭借身份证领取参赛证参赛。

(六)审核未通过,可以点击"查看原因"按钮,查看退回原因,点 击"重新上报"按钮,重新上传资料并上报。

### 赛事信息

赛事名称:湖北省第十六届中学生运动会 (啦啦操) 赛事报名时间: 2023-05-19 00:00至 2023-06-30 23:00 赛事比赛时间: 2023-07-22 00:00 至 2023-07-24 23:00 预览赛事详情>>

#### 报名信息

参赛申请人: 参赛报名申请时间: 2023-06-24 11:20:23 报名项目: 集体技巧 学籍号码: 2014年11月11日

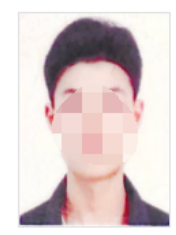

### 反馈信息

鄂州市体育艺术职业高级中学

2023-06-24 11:20:23提交申请

 $\bar{r}$ 

 $\sim$ 

审核结果: 未通过

 $\times$ 

直看原因

查看原因

鄂州市体育艺术职业高级中学,你好! 审核意见: 学籍证明需学校盖章!

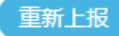